# Command Prompt (cmd.exe)

The easiest way to find command prompt is to search in the Start menu for "cmd.exe".

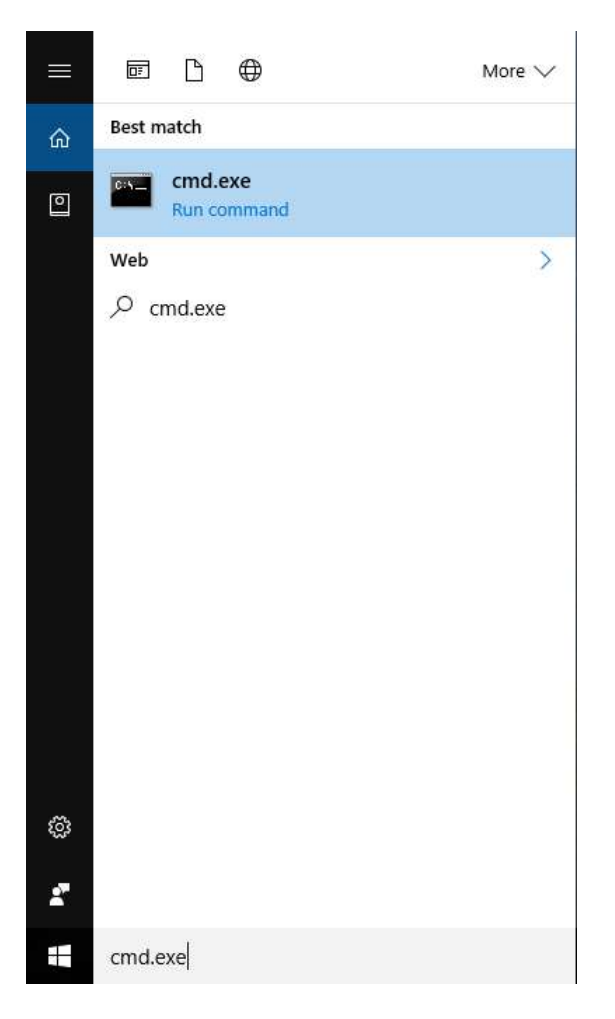

This opens up a command window as shown on next page.

§Thanks to Tyler Jaszkowiak for the original version that this document is based on.

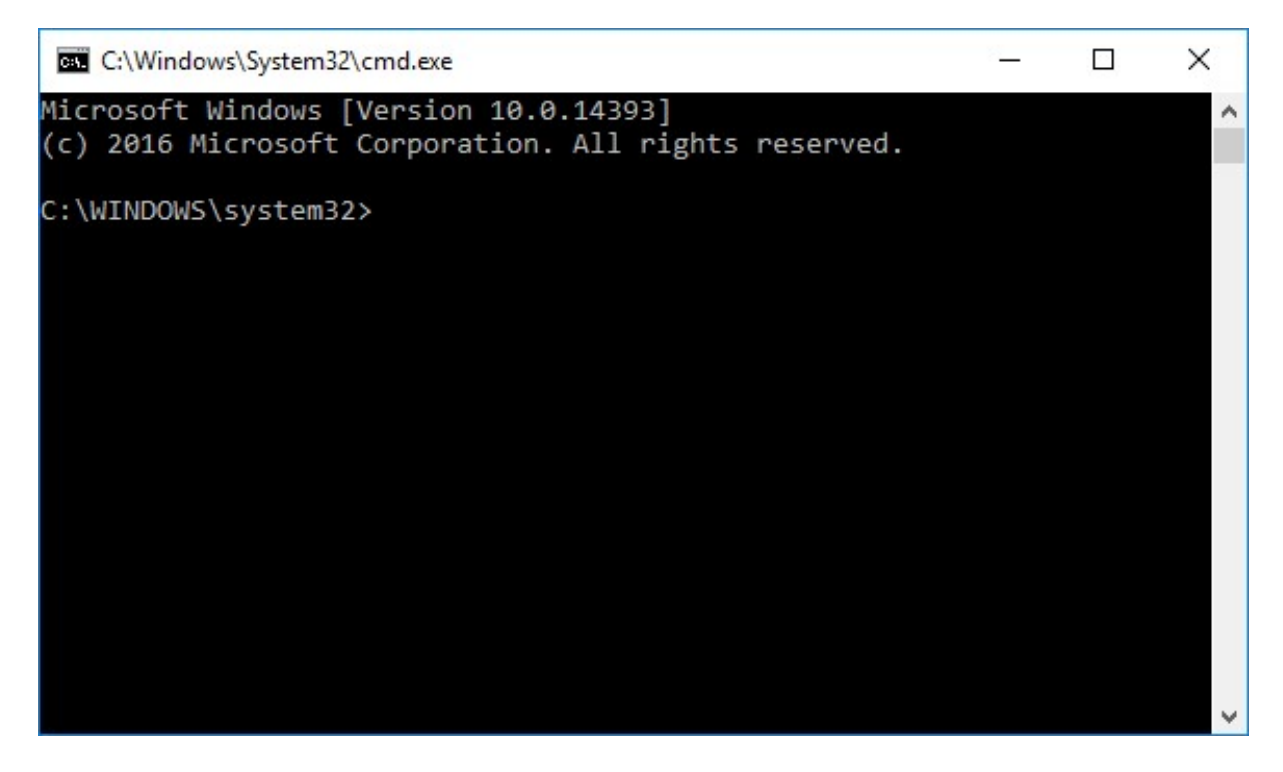

Moving Up a Directory (cd ..) The command prompt has opened in the directory

"C:\WINDOWS\system32" as indicated by the prompt. In order to move up a directory level to "C:\WINDOWS", enter "cd ..". Here "cd" is meant to stand for "change directory" and ".." is a special name given to the directory above the current one.

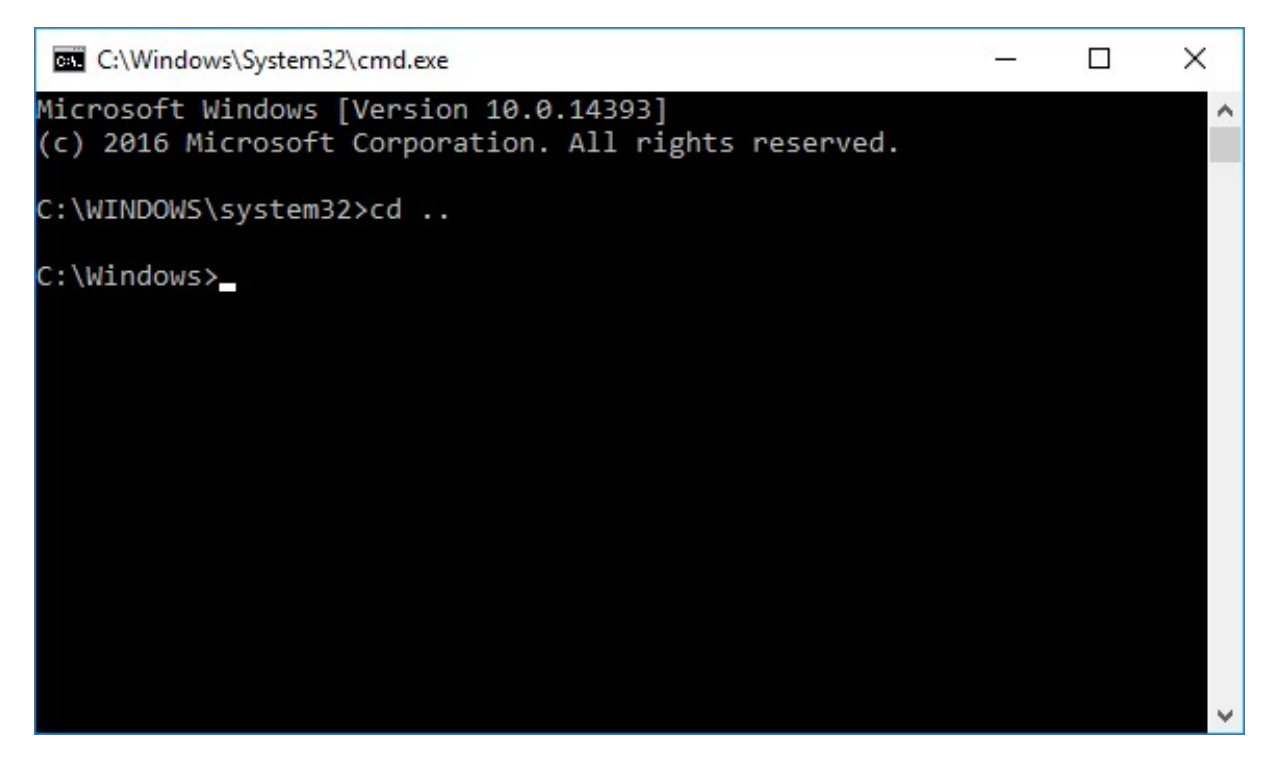

Note that the path now reads "C:\Windows" instead of "C:\WINDOWS" as expected. Windows file systems are not case sensitive, so these names are equivalent.

Entering "cd .." again will take me to the directory "C:\".

## Listing Contents (dir)

To list the contents of a directory, including subdirectories, enter "dir" (for 'directory').

```
\BoxC:\Windows\System32\cmd.exe
                                                              └
                                                                           \times۸
C:\>dirVolume in drive C is OSDisk
 Volume Serial Number is C456-B643
 Directory of C:\
                                          Intel
08/09/2016
             11:56 AM
                          <DIR>
07/16/2016
             05:47 AM
                          <DIR>
                                          PerfLogs
             04:07 PM
08/24/2016
                          <DIR>
                                          Program Files
08/22/2016
                                          Program Files (x86)
             03:11 PM
                          <DIR>
08/09/2016
             11:06 PM
                          <DIR>
                                          Python27
                                          TEMP
09/07/2016
             07:18 PM
                          <DIR>
09/06/2016
             09:52 AM
                          <DIR>
                                          Users
08/19/2016
             03:44 PM
                          <DIR>
                                          UWApps
08/19/2016
                          <DIR>
             03:52 PM
                                          Windows
                \theta File(s)
                                         0 bytes
                           420,202,332,160 bytes free
                9 Dir(s)
```
#### Changing to a Subdirectory (cd {name} )

In order to move to a subdirectory, type "cd {name}" where {name} would be replaced by the name of the subdirectory (relative to the current one). In this case, I've changed to "C:\TEMP" by typing "cd TEMP". Since windows file systems are not case sensitive, "cd temp" would have worked just as well.

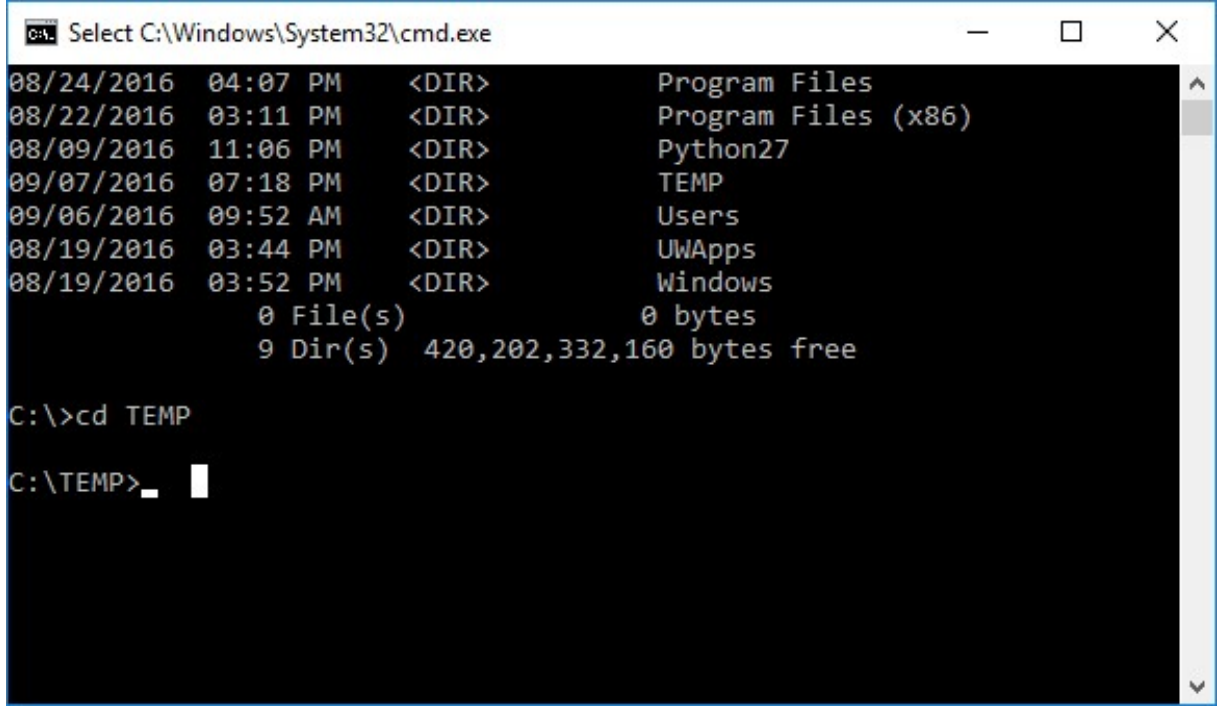

Entering "cd ConsoleApplication1\Debug" will take me two levels down,

to "C:\TEMP\ConsoleApplication1\Debug", where the executable for my program resides.

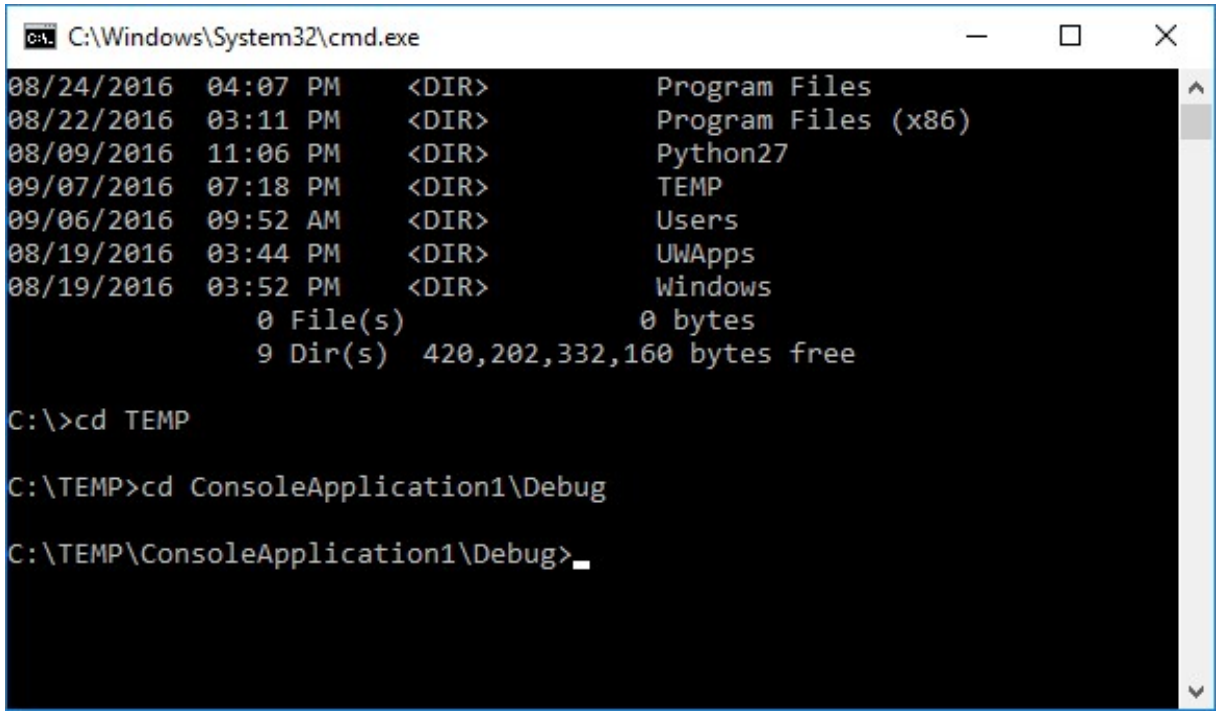

### Executing a Program by name

A program can be executing simply by typing its name – in this case "ConsoleApplication1.exe".

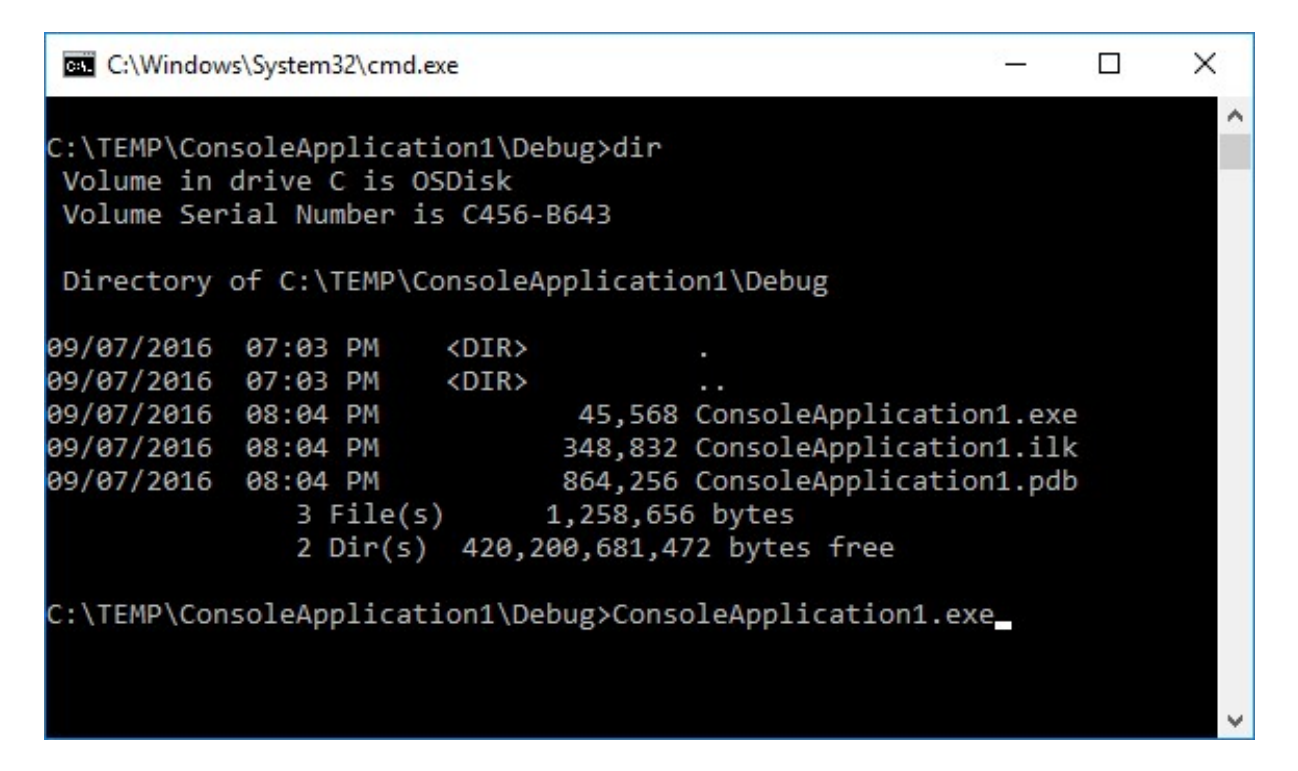

This program is similar to the one you wrote for Lab 2, so it has asked the user for input and responded accordingly.

```
X
                                                                □
 BE C:\Windows\System32\cmd.exe
C:\TEMP\ConsoleApplication1\Debug>dir
                                                                        ۸
Volume in drive C is OSDisk
 Volume Serial Number is C456-B643
Directory of C:\TEMP\ConsoleApplication1\Debug
09/07/2016
            07:03 PM
                        <DIR>
09/07/2016
            07:03 PM
                        <DIR>×.
                                45,568 ConsoleApplication1.exe
09/07/2016 08:04 PM
09/07/2016 08:04 PM
                               348,832 ConsoleApplication1.ilk
09/07/2016
                               864,256 ConsoleApplication1.pdb
           08:04 PM
               3 File(s)1,258,656 bytes
               2 Dir(s) 420,200,681,472 bytes free
C:\TEMP\ConsoleApplication1\Debug>ConsoleApplication1.exe
Enter a number between 1 and 2
One is the loneliest number
```
Note that, unlike when a program is called directly from Visual Studio, a prompt is displayed instead of "Press any key to exit. . . ". This allows us to call the program multiple times to observe different behaviors in the same window. This is shown below.

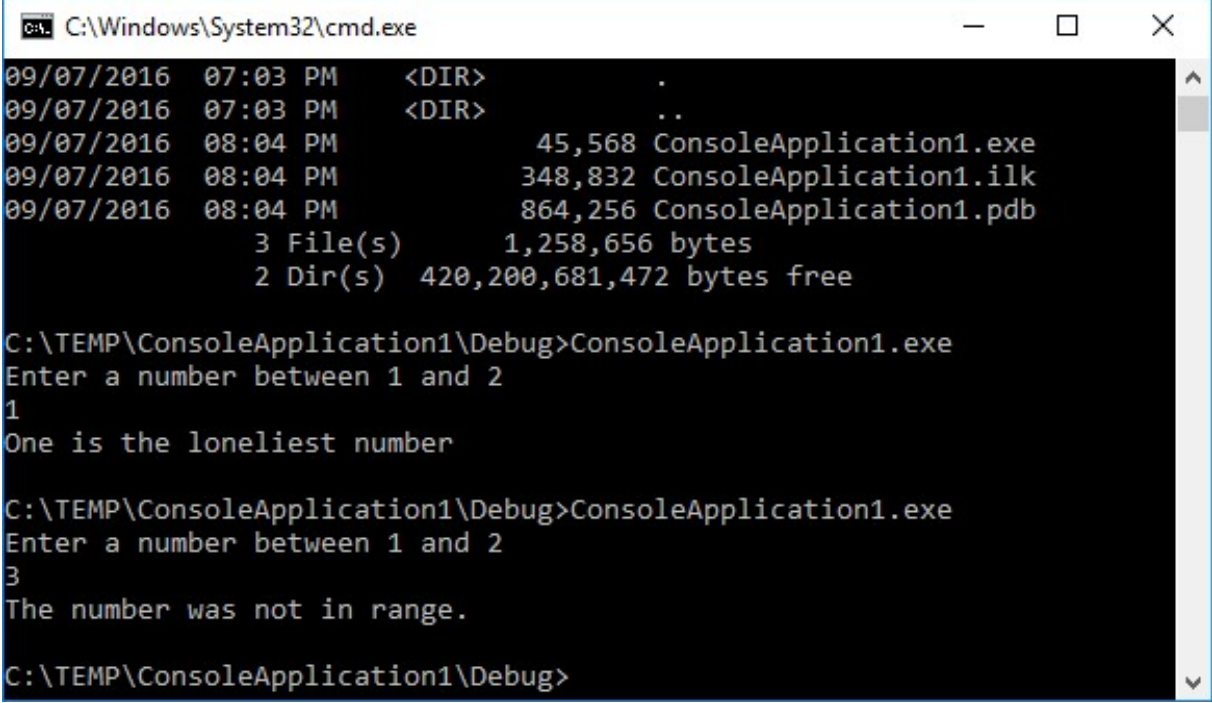

#### Copying Text

Text is selecting simply by dragging across the window with the mouse and selecting a rectangular area. It can then be copied either by pressing enter or a right-click with the mouse. Once copied to the clipboard, it can be pasted into a text editor.

```
\Box\timesSelect C:\Windows\System32\cmd.exe
09/07/2016
            07:03 PM
                         <DIR>۸
09/07/2016
            07:03 PM
                        <DIR>÷.
                                 45,568 ConsoleApplication1.exe
09/07/2016
            08:04 PM
09/07/2016
                                348,832 ConsoleApplication1.ilk
            08:04 PM
09/07/2016
            08:04 PM
                                864,256 ConsoleApplication1.pdb
               3 File(s)1,258,656 bytes
               2 Dir(s) 420,200,681,472 bytes free
C:\TEMP\ConsoleApplication1\Debug>ConsoleApplication1.exe
Enter a number between 1 and 2
One is the loneliest number
C:\TEMP\ConsoleApplication1\Debug>ConsoleApplication1.exe
Enter a number between 1 and 2
The number was not in range.
C:\TEMP\ConsoleApplication1\Debug>
```

```
C:\TEMP\ConsoleApplication1\Debug > ConsoleApplication1.exe
Enter a number between 1 and 2
1
One is the loneliest number
C:\TEMP\ConsoleApplication1\Debug > ConsoleApplication1.exe
Enter a number between 1 and 2
3
The number was not in range.
C:\TEMP\ConsoleApplication1\Debug >
```
#### But that does not work on my computer!!

For all the machines in the labs on campus, that method of copying should work just fine. And you can even highlight the text with the mouse and then use CTRL-C just like in Word. And paste into the Command Prompt with CTRL-V.

But if you have a computer that was updated to Windows 10 (all of mine), and it does not seem to work with your old Command Prompt icon you had on your desktop forever, you will have to change its "Properties." Right click on the icon select "Properties" then the "Options" tab and make sure that "Use legacy console" is NOT selected. If it is, unselect it, Apply and OK, then start again. Now make sure that ALL of the "Edit Options" (especially "Quick Edit Mode") and the "Text Selection" options are selected. If you changed any click Apply and OK. Next time you open the Command Prompt from that icon, every thing should work correctly.